# ARES Realworld Manual de instrucciones V1.3

ARES Realworld es un programa de entrenamiento de tiro por láser que reconoce y evalúa los disparos láser a través de cámaras. Se basa en la tecnología del Proyecto ARES, pero no requiere un proyector de vídeo, sino que el usuario puede definir cualquier blanco dentro de las imágenes de la cámara. De este modo, los objetos pueden convertirse en blancos o los disparos pueden evaluarse sobre blancos suspendidos.

Antes de empezar el entrenamiento, hay que configurar la cámara y definir los objetivos. Los dos menús de configuración necesarios para ello, así como el menú de juego, pueden activarse mediante los tres botones situados en la parte superior derecha. El menú correspondiente aparece entonces en el lado derecho, mientras que la imagen de la cámara está siempre visible en el lado izquierdo.

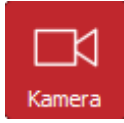

En este menú se pueden seleccionar y configurar las cámaras. Las cámaras disponibles pueden seleccionarse en menús desplegables. Sin licencia, sólo se puede utilizar una cámara, mientras que con licencia se pueden utilizar varias cámaras simultáneamente. Por defecto, se puede seleccionar una segunda cámara para los programas con licencia, pero se puede activar la opción de hasta 4 cámaras en el menú de

configuración. Dependiendo del ordenador y de las cámaras utilizadas, es posible que no se puedan utilizar 4 cámaras simultáneamente. La configuración correcta de la cámara se explica más adelante en este manual.

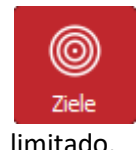

Aquí se pueden definir y configurar las zonas objetivo en la imagen de la cámara. Se puede asignar un nombre y una puntuación a los objetivos. Los objetivos también pueden tener funciones especiales, como iniciar el juego o definir un área excluida de la detección láser. Sin licencia, el número de objetivos es

Son posibles objetivos rectangulares, ovalados y poligonales. Para añadir un nuevo objetivo, primero haga clic en el botón correspondiente y luego en la imagen de la cámara. Los objetivos rectangulares y ovalados se definen haciendo clic y arrastrando, mientras que para los objetivos poligonales los puntos de esquina individuales se establecen haciendo clic. Cada clic izquierdo crea un nuevo punto de esquina y un clic derecho completa el polígono. También hay un botón para crear automáticamente una serie de objetivos circulares concéntricos.

Además, existe la posibilidad de definir un área en la que un objetivo anular o una imagen se evalúan automáticamente corregidos. Esto se describe en un capítulo aparte.

Una vez creados los objetivos, también pueden modificarse posteriormente. Para ello, debe seleccionarlos haciendo clic en el objetivo o en la entrada de la lista correspondiente. Aparecerán en verde y en las esquinas aparecerán puntos de asa cuadrados y en el centro de las aristas, redondos. Haciendo clic con el botón izquierdo del ratón en los puntos de control correspondientes, se pueden desplazar las esquinas o aristas correspondientes.

Para los objetivos poligonales y rectangulares, también se puede cambiar el número de esquinas. Haciendo clic con el botón derecho del ratón en una esquina, se elimina y se crea una nueva arista entre las esquinas vecinas. Haciendo doble clic en el centro de una arista se crea una nueva esquina en ese punto, que se puede posicionar.

Haciendo clic en el centro de un objetivo, éste puede moverse en su conjunto.

Una vez seleccionado un objetivo, puede eliminarse pulsando la tecla Supr o el botón correspondiente. También puede duplicarse pulsando un botón, con lo que el duplicado aparece exactamente encima del seleccionado.

También es posible seleccionar varios objetivos al mismo tiempo. Para ello, mantenga pulsada la tecla CTRL mientras selecciona o dibuje un marco alrededor de los objetivos correspondientes. A continuación, puede moverlos en grupo, escalarlos, borrarlos o duplicarlos.

Los objetivos también pueden solaparse. Si se alcanza un punto que se encuentra entre varios objetivos, siempre se considera alcanzado el objetivo que se encuentra más arriba en la lista de objetivos. La posición de los objetivos en la lista puede modificarse haciendo clic y arrastrando. Por ejemplo, en una diana típica formada por círculos concéntricos, es importante que la diana que define el círculo más interior esté en la parte superior y luego le sigan los círculos más grandes en orden.

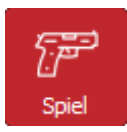

El tipo de juego se puede seleccionar en el menú del juego y se puede elegir un número de disparos. El juego de puntería continúa hasta que se hayan disparado todos los tiros. El juego de tiempo también finaliza en cuanto se han alcanzado todos los objetivos al menos una vez. En ambos juegos se muestra la duración de la partida y la puntuación alcanzada. También hay una lista con los datos de cada disparo.

El juego se inicia haciendo clic en el botón de inicio o disparando un tiro láser a una diana previamente definida como botón de inicio. En el caso de la diana, suena inmediatamente la señal de inicio y comienza el juego.

En el juego por tiempo, en cambio, se oye un sonido de recarga y en el botón aparece el texto "Espera". Tras un tiempo de espera aleatorio de entre uno y dos segundos, suena la señal de inicio y comienza la partida. Si se efectúa un disparo dentro del tiempo de espera, se considera una salida falsa y el juego finaliza. Este es el mismo comportamiento que el juego de lanzamiento de proyectiles del Proyecto ARES.

## **AJUSTE DE LA CÁMARA Y DETECCIÓN LÁSER**

Una vez seleccionada una cámara, primero debe ajustarse la detección láser. Un clic en el botón situado debajo de la selección de la cámara abre la ventana correspondiente.

En esta ventana se muestra primero la imagen de la cámara. En el campo Visualización puede elegir si debe mostrarse en color o en blanco y negro. La tercera opción "Láser" muestra la evaluación de la detección láser. Aquí toda la imagen debe ser negra y los lugares en los que se ha detectado un destello de luz deben parpadear en rojo. Además, se muestran dos círculos que indican el tamaño mínimo y máximo que debe tener dicho destello de luz para ser evaluado como disparo láser.

El umbral de luminosidad es relevante para la detección láser. Especifica la luminosidad a la que un punto parpadeante se reconoce como un disparo láser. El umbral debe ajustarse de modo que la barra de visualización nunca se mueva más allá del control deslizante en el caso de una imagen sin láser y que lo haga en el caso de un disparo láser.

La detección láser puede mejorarse significativamente mediante una lámina de filtro rojo delante de la cámara, que suprime la luz extraña. Dado que la detección láser reacciona a los cambios de luminosidad, puede no ser necesario utilizar una lámina para una imagen fija. Sin embargo, si se esperan movimientos en la imagen de la cámara, es indispensable.

Los dos parámetros para la detección de disparos indican lo grande o pequeño que debe ser un punto brillante para que se considere un disparo láser. Esto se puede utilizar para suprimir el posible ruido de imagen en el sensor de la cámara o la luz parásita. Sin embargo, por regla general se deben utilizar los valores predeterminados. De lo contrario, ayuda visualizar la evaluación de la detección láser para determinar el tamaño correcto.

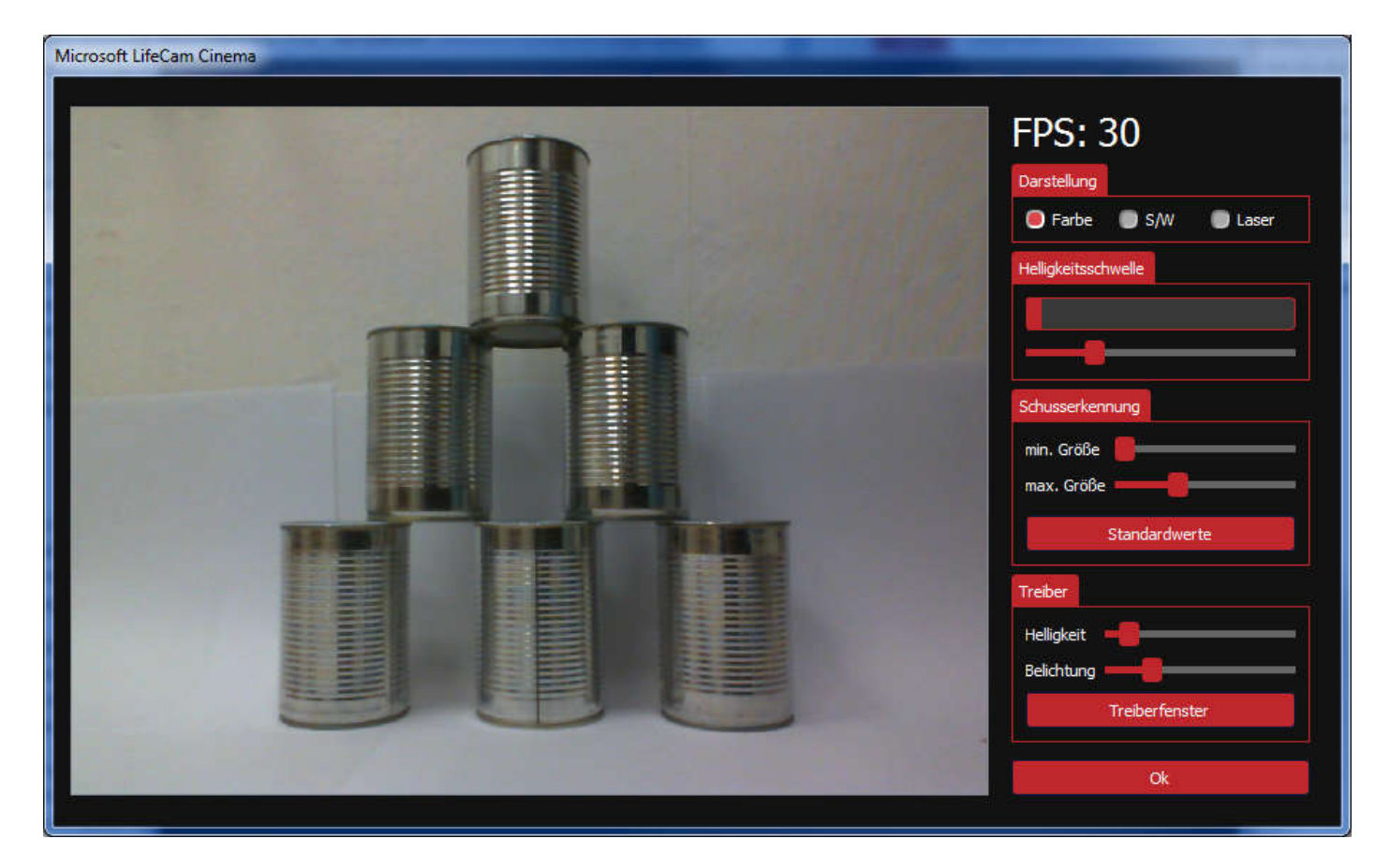

Si siempre hay interferencias en un punto determinado de la imagen, por ejemplo, porque se ve la luz intermitente de un aparato eléctrico, se puede colocar un objetivo en esta zona que se configura como zona a ignorar. Los eventos luminosos en estas zonas son ignorados por el programa.

Los ajustes de brillo y tiempo de exposición de la cámara son importantes para la detección láser. Sin embargo, los dos controles deslizantes sólo funcionan si el control automático de brillo o exposición de la cámara está desactivado. ARES Realworld lo hace automáticamente a partir de la versión 1.3. El brillo y la exposición deben ajustarse de modo que la frecuencia de imagen, que se muestra en la parte superior derecha, sea lo más alta posible, aunque esto pueda hacer que la imagen parezca oscura. El botón de configuración del controlador permite abrir el menú del controlador específico de la cámara para ajustar otros parámetros si es necesario.

Los ajustes de la cámara se almacenan al guardar y el programa intenta restaurarlos al cargar el ajuste.

## **GUARDAR, CARGAR Y CONFIGURAR**

En la parte superior izquierda están los botones para guardar y cargar y para los ajustes generales

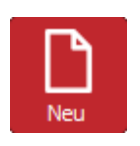

Elimina todos los destinos existentes

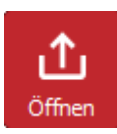

Abre un archivo de configuración con la extensión ".arw". En este archivo se almacenan las definiciones de destino, los ajustes del juego y de la cámara, así como los ajustes generales. Si existe un archivo con el nombre "Realworld.arw" en el directorio principal del programa, se abre automáticamente al iniciar el programa.

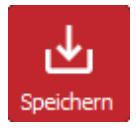

Guarda todos los ajustes en un archivo. Si se le da el nombre "Realworld.arw", se cargará automáticamente la próxima vez que se inicie el programa.

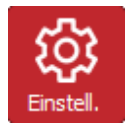

Abre la ventana de ajustes generales. Aquí puedes configurar el idioma, el volumen y los colores de los objetivos y los aciertos.

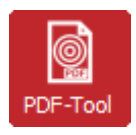

Abre el generador de destino

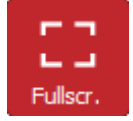

Cambiar al modo de pantalla completa

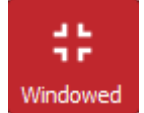

Cambiar al modo ventana

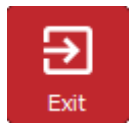

Programa de salida

### **GENERADOR DE OBJETIVOS Y OBJETIVOS RECTIFICADOS**

En ARES Realworld existe un generador de objetivos y la posibilidad de mostrar un objetivo creado con él en lugar de la imagen de la cámara. El editor de objetivos se inicia mediante el botón "PDF-Tool". Ofrece muchas posibilidades para crear un documento con diferentes objetivos anulares y guardarlo como PDF para poder imprimirlo.

Además de muchos parámetros que determinan el aspecto de los blancos, también existe la opción de mostrar cruces de posición. Éstas se crean exactamente en las esquinas del cuadrado delimitador y sirven para posicionar el área del objetivo para un "objetivo rectificado". Su función se ilustra en el siguiente ejemplo.

En primer lugar, se genera un objetivo con el generador de objetivos y se imprime con las cruces de posición activadas. Cabe mencionar que el procedimiento sólo admite un único blanco, aunque el generador de blancos también puede generar hojas con varios blancos dispuestos en cuadrícula.

A continuación, se cuelga el disco y se alinea la cámara para que salga bien en la imagen y se puedan ver todos los cruces de posición.

Ahora se crea un objetivo "objetivo rectificado" en el programa, en el menú Objetivos. Se trata de un rectángulo en el que se puede mover cada una de las cuatro esquinas, pero a diferencia del objetivo poligonal, no se puede añadir ni eliminar ninguna esquina. A continuación, estas cuatro esquinas se mueven a la posición cruces en la imagen de la cámara. Una vez hecho esto, ARES Realworld puede calcular la posición de los anillos individuales.

El objeto objetivo de un objetivo igualado tiene algunas características especiales en comparación con los objetivos normales. Puede haber un máximo de uno de estos objetos y no se le puede cambiar el nombre.

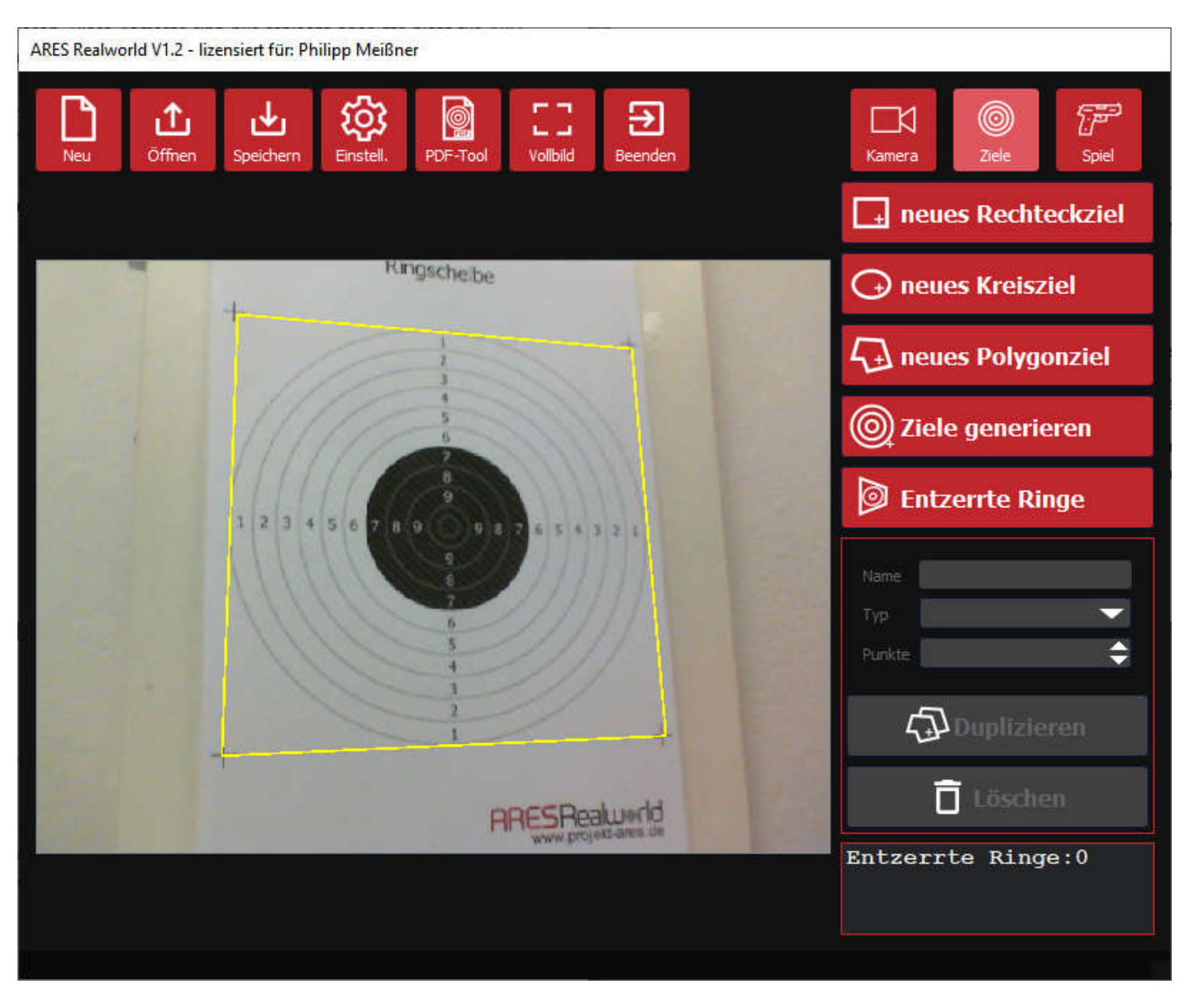

Si ha creado un objeto objetivo para un objetivo rectificado, en el menú del juego se abre la opción de mostrar un objetivo en lugar de la imagen de la cámara. Si la seleccionas, se activa el botón "Editar" y puedes realizar más ajustes. Puedes elegir entre un objetivo circular y un objetivo de imagen.

En primer lugar, la descripción de la diana circular, que es adecuada para utilizar con dianas creadas con el generador de dianas. Las opciones de una diana circular son similares a las del generador de dianas. Puede cambiar el aspecto y el número de anillos.

Si la visualización del blanco está activada, todas las posiciones de impacto detectadas se convierten y se muestran en el blanco en su posición correcta. También se calculan los puntos de los impactos, incluyendo su tamaño en el cálculo. Esto significa que un anillo se considera alcanzado si ha sido "rasgado", incluso si el centro del impacto aún no está en el anillo. El tamaño de los golpes puede modificarse en los ajustes.

En la pantalla de objetivos, sólo se puede seleccionar el modo de juego "Objetivos", pero no el modo de juego por tiempo.

Las caras de destino configuradas como botones de inicio siguen funcionando en este modo, aunque ya no estén visibles.

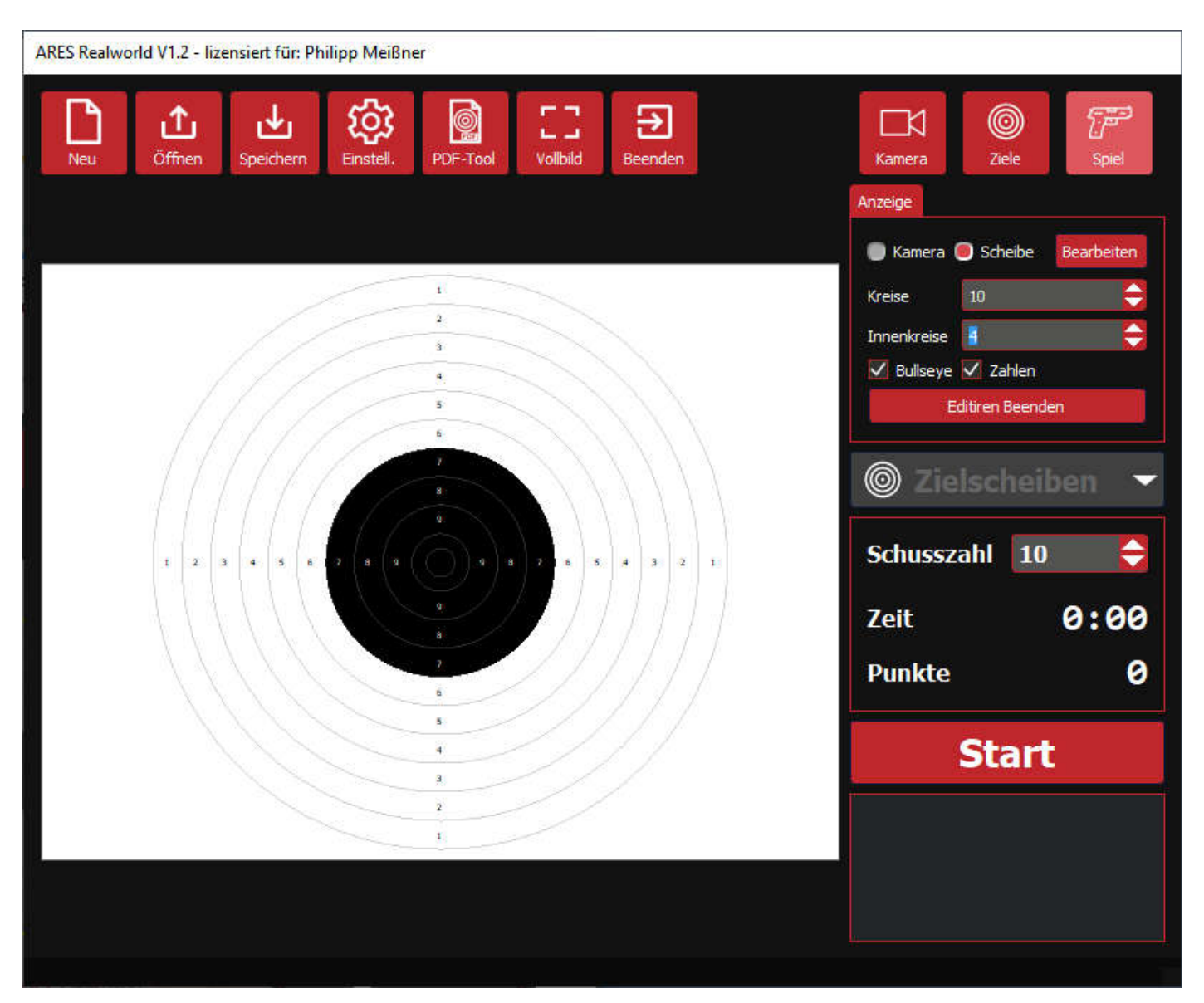

Además del objetivo círculo, también existe el objetivo imagen. Aquí hay que especificar dos archivos de imagen, una imagen para la visualización y la segunda para la evaluación de los aciertos. En esta segunda imagen de puntos, las zonas de aciertos y los respectivos puntos se codifican en el canal de color rojo. Un valor de 10 representa un punto. Un valor de 20 representa 2 puntos, y así sucesivamente.

Todo ello se explicará con el siguiente ejemplo. Se muestra la imagen de visualización y la imagen de puntuación de un blanco IPSC. La imagen de visualización se imprime y se cuelga como blanco. Tiene un marco negro para que el objeto objetivo se pueda colocar exactamente para un objetivo rectificado - las cruces en las esquinas también serían suficientes.

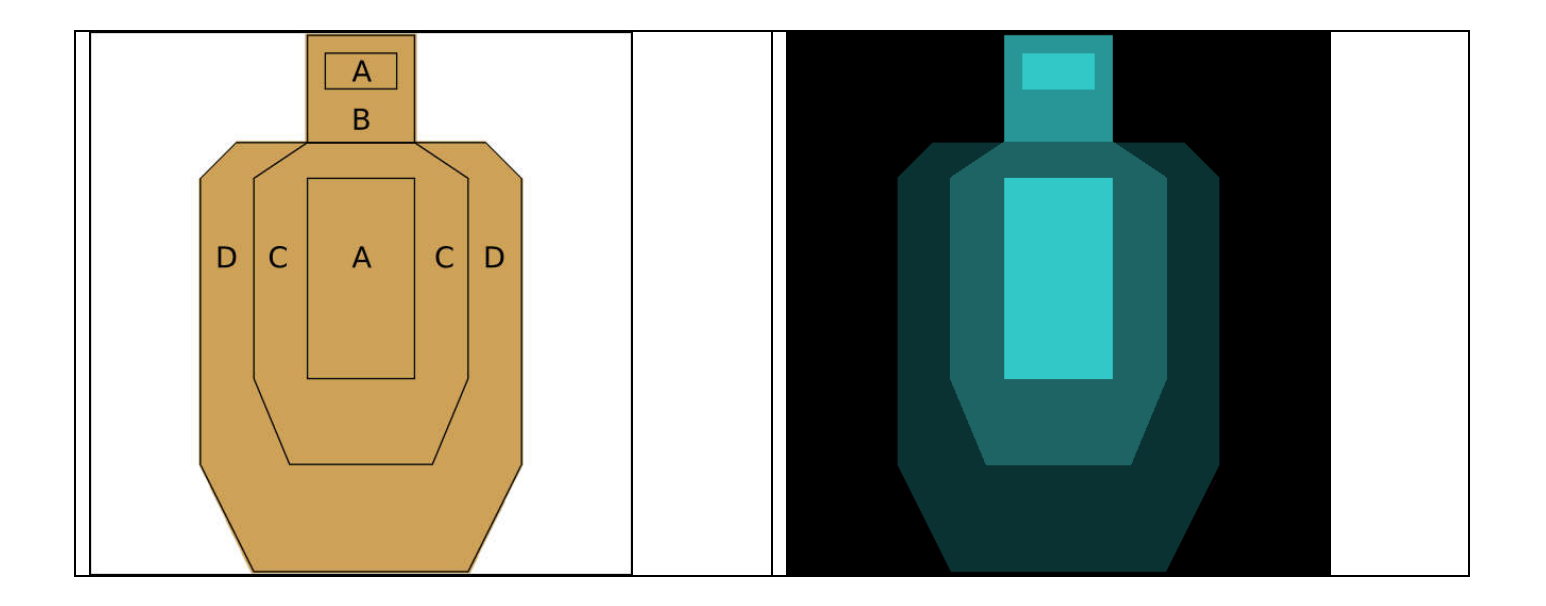

Se cuelga el objetivo y se apunta la cámara hacia él. A continuación se inserta el objeto objetivo para un objetivo rectificado y se posiciona en la pestaña "Objetivos". Ahora deben seleccionarse los dos archivos de imagen en los ajustes del objetivo de imagen. A continuación, el programa ya no muestra la imagen de la cámara, sino la imagen de la pantalla en el centro y a pantalla completa. Si ahora se dispara al objetivo, el programa convierte la posición de impacto en consecuencia y la muestra. Además, en el punto de impacto se evalúa el valor de color de la imagen de puntuación para asignar los puntos correspondientes.

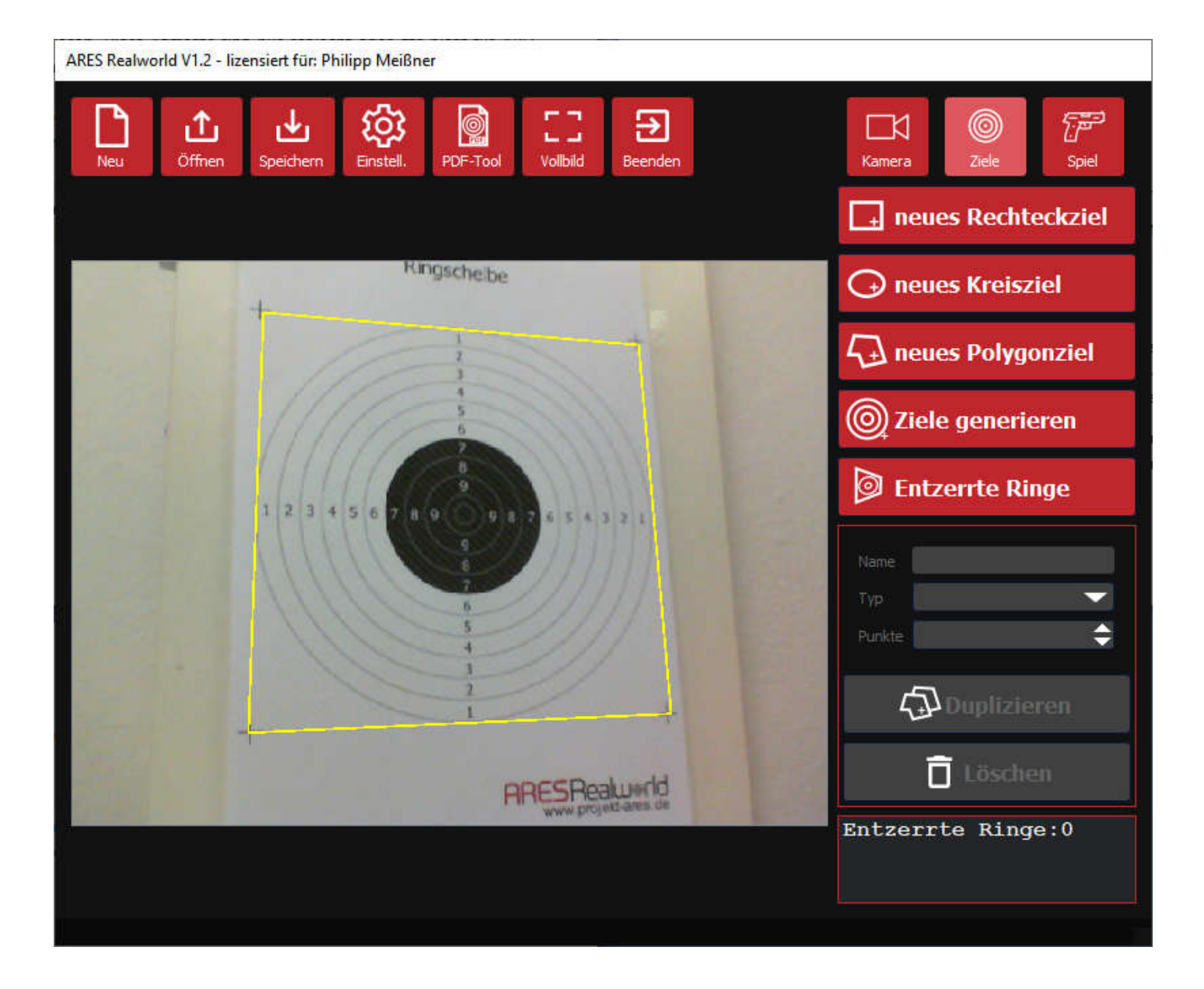

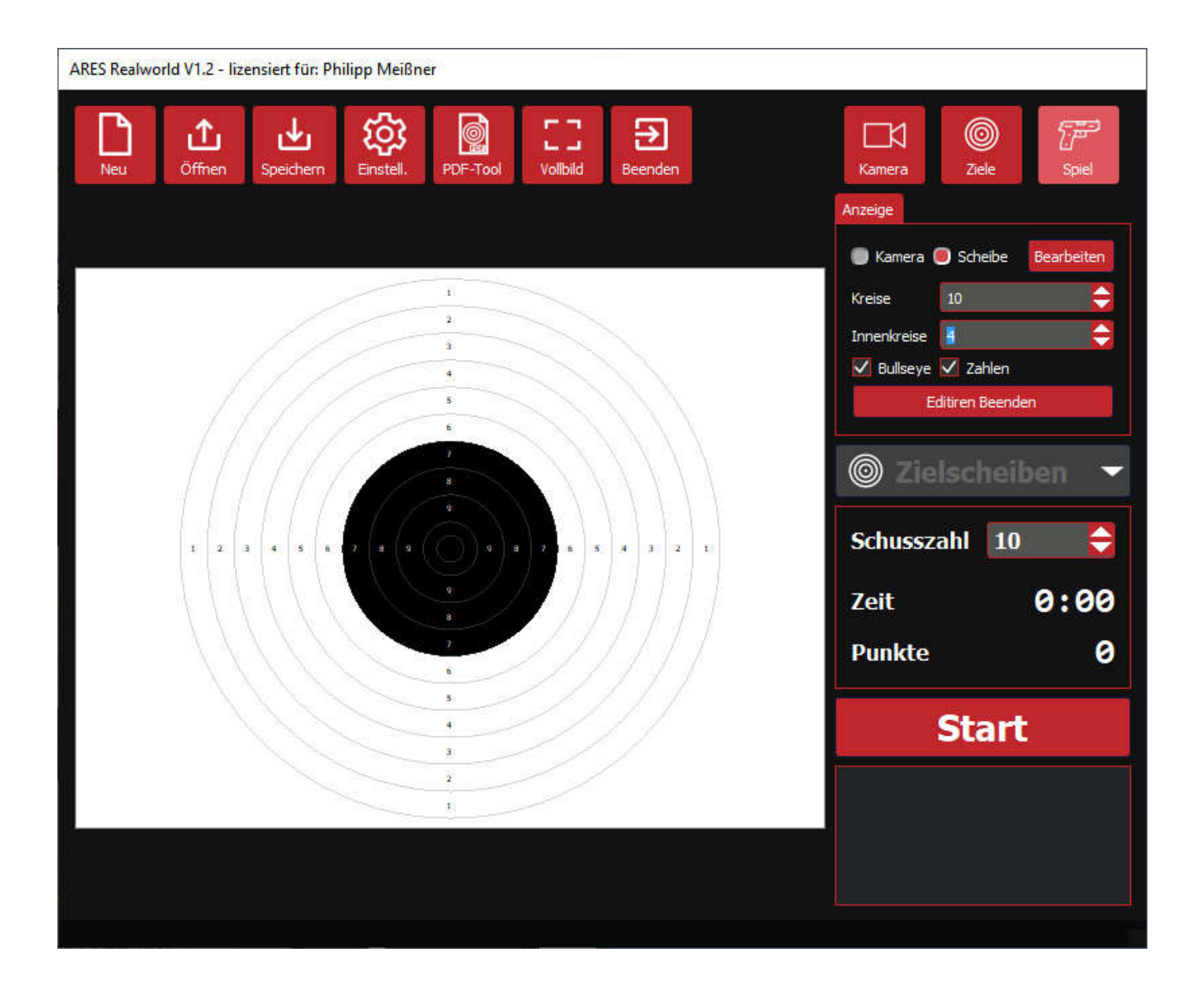